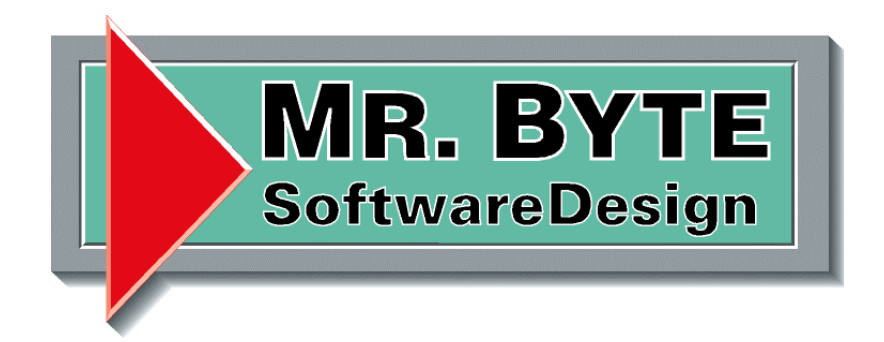

# **Handbuch**

## Dokumentenverwaltung

Projekt: Dokumentenverwaltung Bezeichnung: Handbuch Version: 1.0 Erstellungsdatum: 19.07.2002 Letzte Änderung:<br>Verfasser: T. Danielzik / Mr.Byte SoftwareDesign

### Mr.Byte SoftwareDesign

Seite 2 v. 21

05.08.02

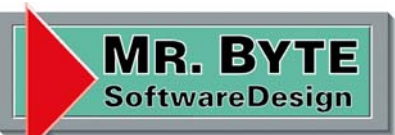

Projekt: Dokumentenverwaltung

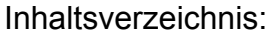

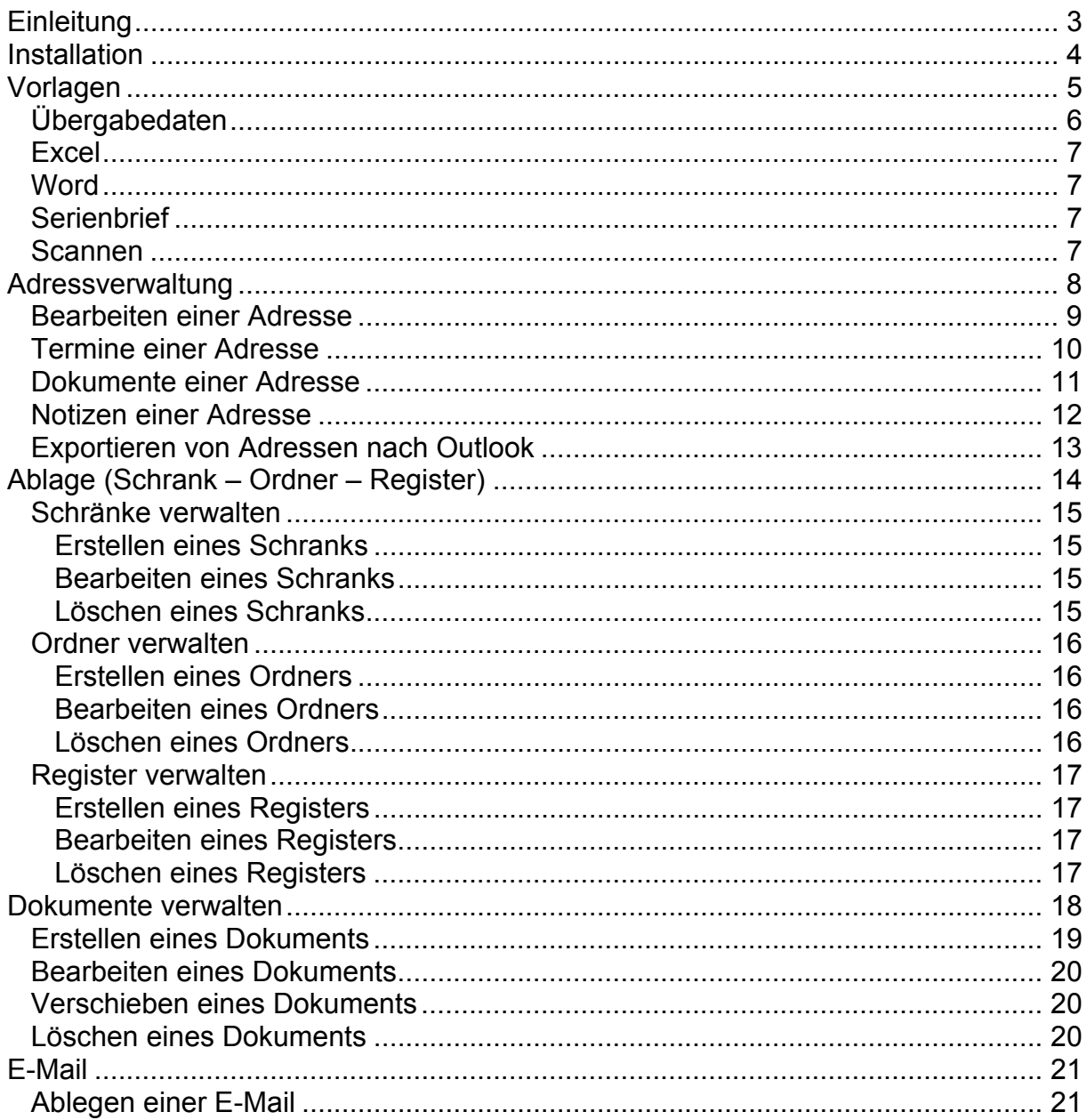

Volksbank Eisbergen e.G. BLZ: 490 615 10 KTO: 904 510 900 Geschäftsführer: R.Reich A.-G. Minden HRB 2615

MR. BYT **SoftwareDesign** 

Projekt: Dokumentenverwaltung 05.08.02

#### **Einleitung**

Sehr geehrte Damen und Herren,

mit dem Kauf dieser Software haben Sie sich entschieden Ihren täglichen Schriftverkehr, Termine und Adressen schneller und übersichtlicher zu gestalten und abzuwickeln.

Das papierlose Büro, ist ein Schlagwort. Es bedeutet nicht, dass Papier aus unserem Büro verschwindet. Papierlos ist ein Büro, wenn Papier durch bessere Informationsträger ersetzt worden ist.

Papierlos bedeutet:

- Alle Informationen sind elektronisch vorhanden.
- Alle benötigten Informationen kann man schnell und einfach auf den Bildschirm holen.
- Die Informationen sind sicher. Daher können alle papierenen Dokumente vernichtet werden.
- Papier scheidet als Mittel der internen Informationsübermittlung aus.

Der Nutzen des papierlosen Büros drückt sich aus in Zeitersparnis, Kostenersparnis und mehr Zufriedenheit am Arbeitsplatz. Es gibt zuverlässige Schätzungen, nach denen die Zeit für die Verwaltung eines Schriftstückes durch das papierlose Büro auf 20% des jetzigen Wertes sinken kann. Jedes Schriftstück gibt es nur einmal und alle befugten Mitarbeiter können darauf zugreifen.

Die Suche nach Schriftstücken kostet Zeit und damit Geld, und zusätzlich ist es unerfreulich. Besonders kostspielig ist es, wenn man ein wichtiges Schriftstück nicht findet.

Bei einem papierlosen Büro reduziert sich die Zeit für die Suche nach einem Schriftstück auf wenige Sekunden, und Sie finden wirklich alle relevanten Schriftstücke.

Auf den nachfolgenden Seiten wird der Umgang mit der Dokumentenverwaltung erklärt und anhand von Bildschirmansichten erläutert.

#### Mr.Byte SoftwareDesign

Seite 4 v. 21

MR. BY

**SoftwareDesign** 

Projekt: Dokumentenverwaltung 05.08.02

#### **Installation**

Systemvoraussetzungen: IBM kompatibler Rechner, min. Pentium II mit 200 MHz, 128 MB RAM, 50 MB freier Festplattenspeicher, CD-Rom-Laufwerk, Windows 95, 98, NT 4.0, 2000, Monitorauflösung min. 800x600.

Zur Installation von "Dokument 2.0" legen Sie die Programm - CD in Ihr CD-Laufwerk , das Installationsprogramm startet selbstständig und Sie werden durch einen Assistenten geleitet. Sollte das Installationsprogramm auf Ihrem Rechner nicht automatisch beginnen, starten Sie die Datei Setup.exe auf der Programm - CD bitte mit einem Doppelklick manuell.

Während der Installation werden Sie vom Assistenten aufgefordert das Verzeichnis zu wählen in welches die Programmdateien kopiert werden sollen, und welche Programmgruppe hinzugefügt werden soll. Diese beiden Punkte können Sie manuell verändern oder die voreingestellten Pfade beibehalten.

Achtung: bei einigen Rechnern kann es vorkommen, dass das Setup-Programm Sie auffordert einen Neustart durchzuführen, da einige wichtige Systemdateien ergänzt oder verändert wurden. Sollten Sie diese Meldung erhalten, folgen Sie bitte der Anweisung und starten Sie nach dem Neustart Ihres Rechners die Setup.exe von der CD erneut.

Nach Abschluss der vollständigen Installation empfehlen wir, den Rechner neu zu starten. Danach ist "Dokument 2.0" einsatzbereit.

Zum Deinstallieren von "Dokument 2.0" klicken Sie unter Windows: *Start***>***Einstellungen***>***Systemsteuerung* **>***Software***,** wählen Sie "Dokument" und starten Sie die Deinstallation. **Achtung: bei der Deinstallation wird der komplette Programmordner von "Dokument 2.0" gelöscht. Sämtliche Dateien in diesem Ordner gehen verloren (auch die von Ihnen eingegebenen Adressen, Aufträge, Artikel usw.!).** 

Seite 5 v. 21

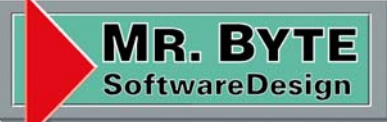

Projekt: Dokumentenverwaltung extending 05.08.02

#### **Vorlagen**

In dem Formular Vorlagen werden, wie der Name es schon sagt, die Vorlagen verwaltet. Es können alle Dateitypen benutzt werden, nur in den Word und Excel Dateien können automatisch Adressen und Dokumenten Daten eingefügt werden. Die Vorlagen befinden sich in einem eigenen Verzeichnis (C:\Programme\Dokument\Vorlagen).

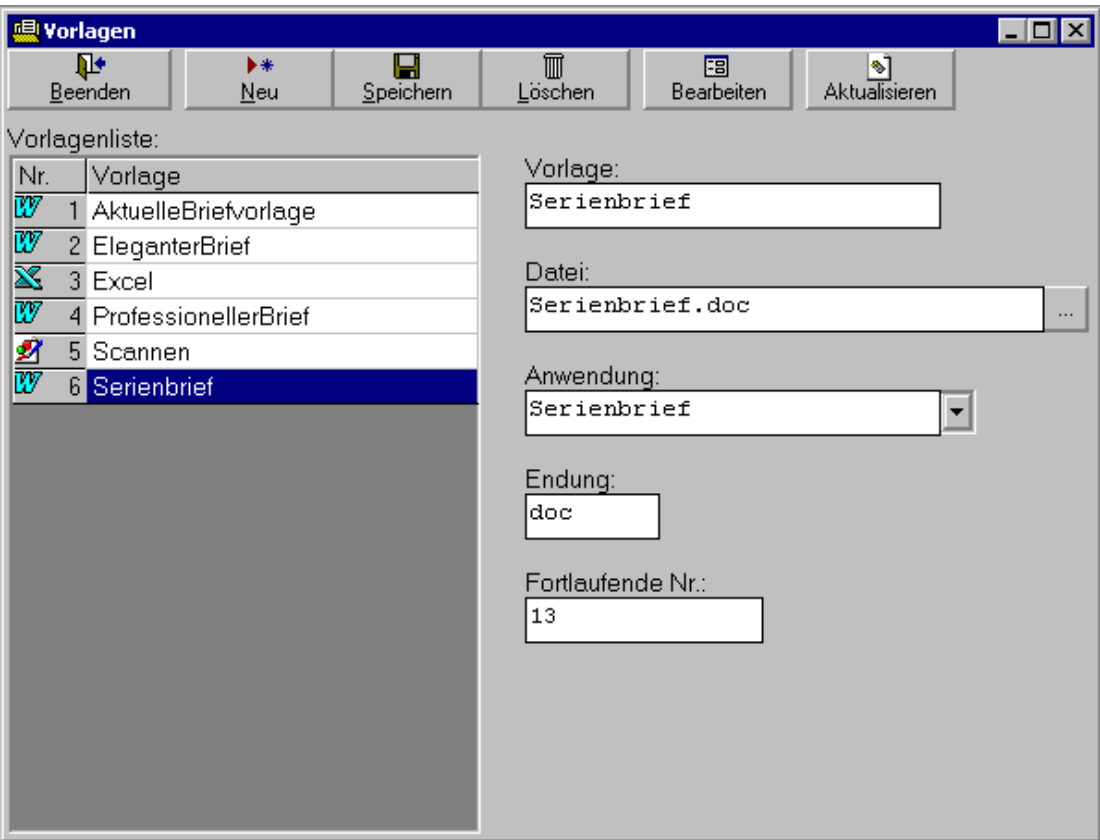

Die Button "Neu, Speichern und Löschen" erklären sich von selbst. Mit dem Button Bearbeiten startet man die zugehörige Anwendung zum ändern der Vorlagendatei.

Der Button Aktualisieren durchsucht das Verzeichnis ..\Vorlagen und fügt alle Dateien ein die noch nicht als Vorlage bekannt sind.

Felddaten:

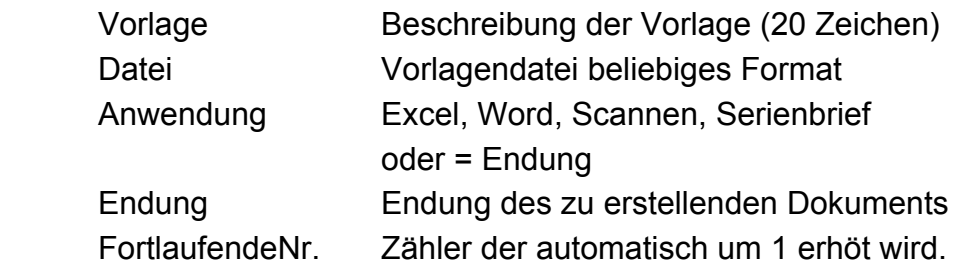

Seite 6 v. 21

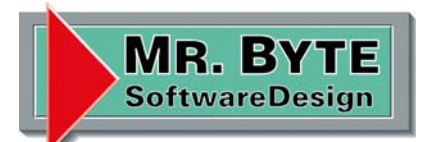

Projekt: Dokumentenverwaltung extending 05.08.02

#### Übergabedaten

#### Wird als Anwendung Excel oder Word benutzt, so werden folgende Datenfelder in das neue Dokument übernommen:

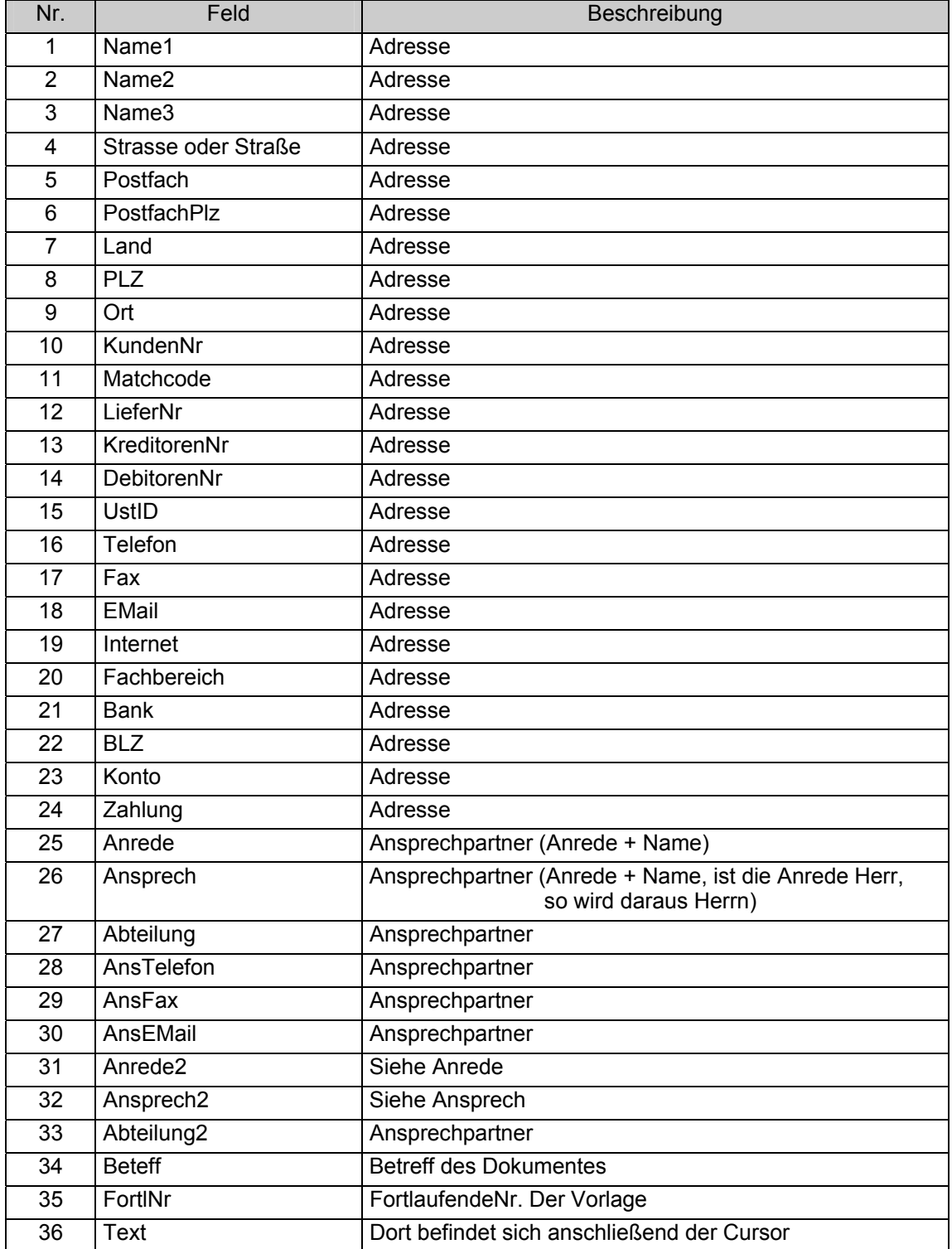

Mr.Byte SoftwareDesign Volksbank Eisbergen e.G. Telefon: 0571-5090091 GmbH & Co.KG BLZ: 490 615 10 KTO: 904 510 900 Fax: 0571-5090093 Königstraße 217a **Geschäftsführer: R.Reich EMail: Info@mbsd.de** EMail: Info@mbsd.de EMail: Info@mbsd.de D-32427 Minden CD-32427 Minden CD-32427 Minden CD-32427 Minden CD-32427 Minden CD-32427 Minden CD-32427 Minden CD-3242 A.-G. Minden HRB 2615

#### Mr.Byte SoftwareDesign

Seite 7 v. 21

Projekt: Dokumentenverwaltung extendio to the 05.08.02

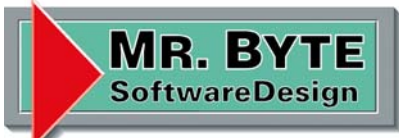

#### Excel

Bei Excel werden diese Felder in die aktuell geöffnete Tabelle in die erste Spalte (A) untereinander hineinkopiert.

#### **Word**

In Word werden Textmarken benutzt die natürlich genauso benannt werden müssen wie die Felder. Die Daten werden dann an die entsprechende Textmarke abgelegt.

#### **Serienbrief**

Bei Serienbriefen werden die Felder Betreff, FortlNr und Text in das Dokument mittels Textmarken übernommen. Die anderen Felder sind Serienbrieffelder.

#### Scannen

Als Scannvorlage ist eine TIF Datei vorgesehen. Beim erstellen eines Dokuments wird das interne Scannformular geöffnet um bequem und komfortabel den Scanner zu bedienen.

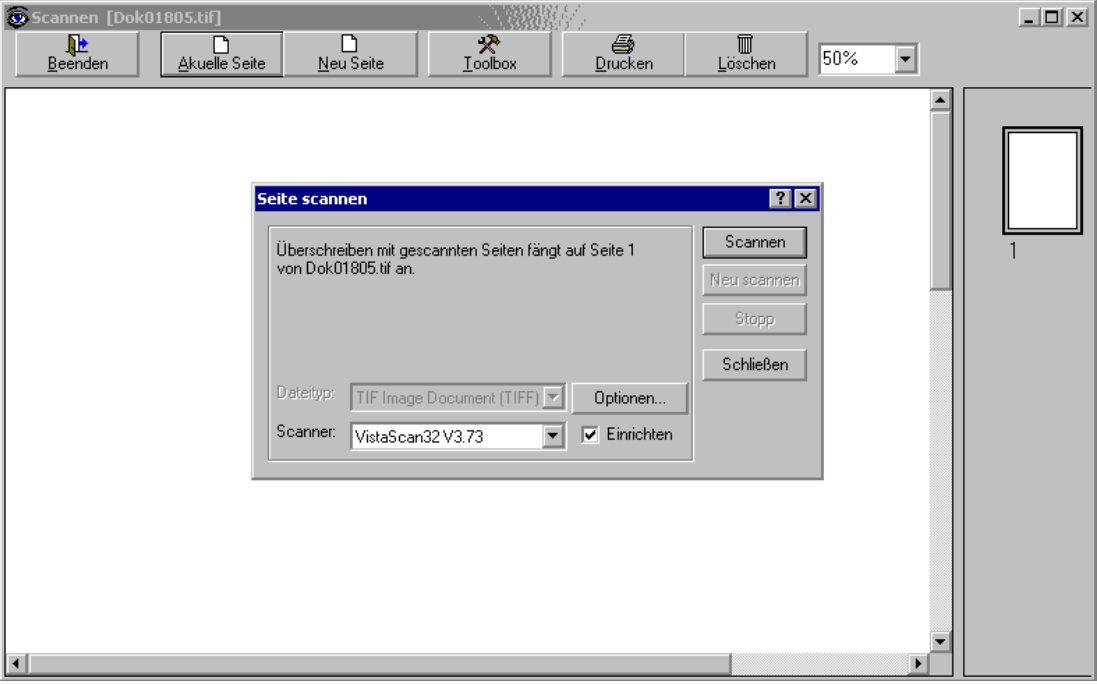

Seite 8 v. 21

MR. BY

**SoftwareDesign** 

Projekt: Dokumentenverwaltung extendio to the 05.08.02

#### **Adressverwaltung**

In der Adressverwaltung werden sämtliche Adressen abgelegt, sei es Kunden, Lieferanten, Private oder ....

Und damit man sie auch wiederfindet, ist das erste Register "suchen" da. Die Suchfelder Matchcode, AdressenNr, Name und Ort sind alle UND verknüpft. Der Button suchen oder ein einfaches Return löst einen Suchvorgang aus.

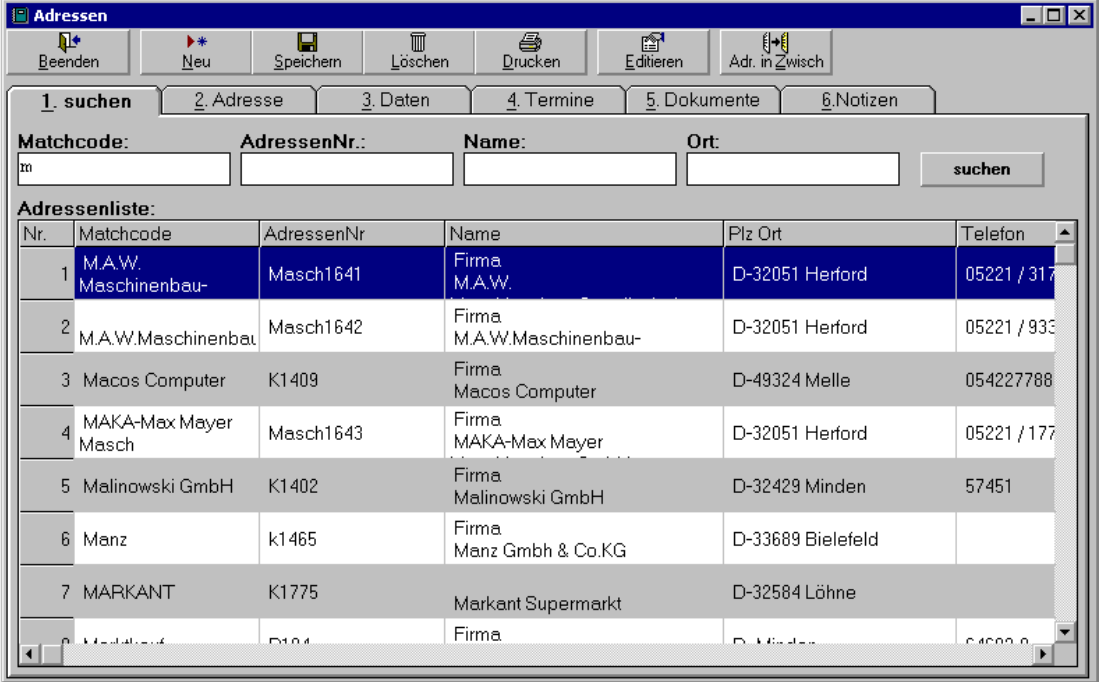

In dem Beispiel wurden alle Adressen gesucht die im Matchcode mit "M" anfangen. Groß- und Kleinschreibung wird dabei nicht unterschieden.

Mit dem Button "Drucken" kann man die Suchliste ausdrucken.

Mit den Pfeiltasten oder mit der Maus kann man nun die Suchliste durchsuchen und mit Return oder Doppelklick wählt man eine Adresse aus. Es wird automatisch das Register "Adresse" angezeigte.

Seite 9 v. 21

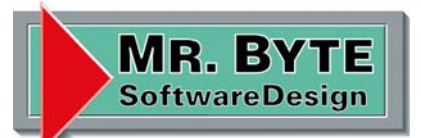

Projekt: Dokumentenverwaltung 05.08.02

#### Bearbeiten einer Adresse

Im Register "Adresse" werden die wichtigsten Daten, sowie die Ansprechpartner verwaltet.

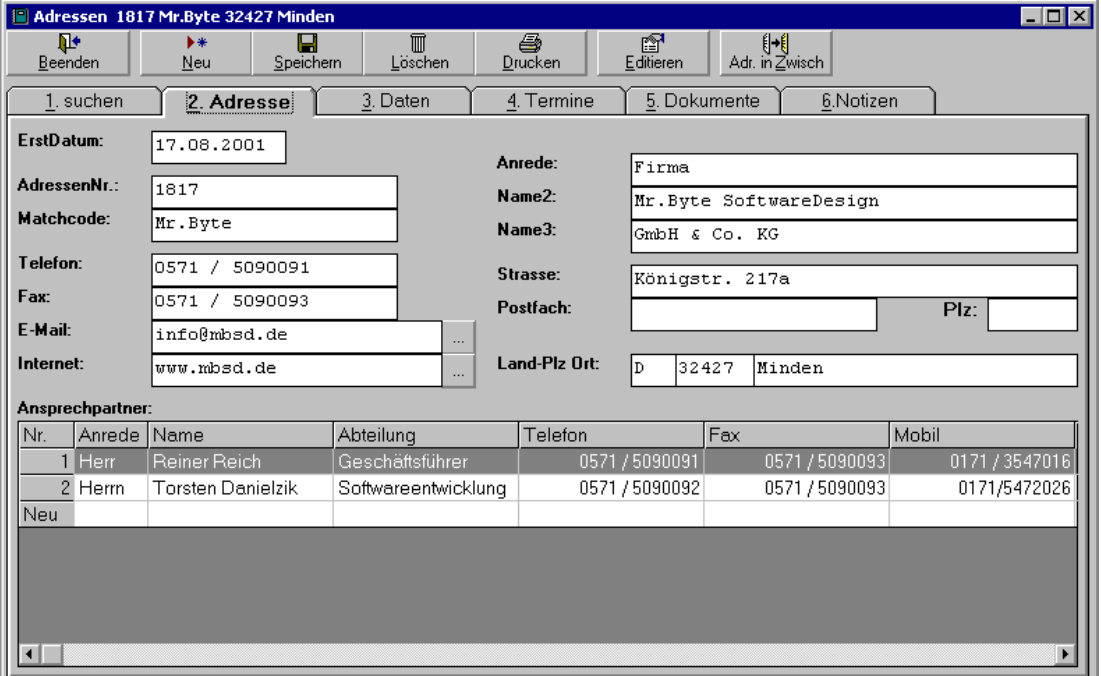

Mit den Buttons hinter den Feldern E-Mail und Internet, kann man bequem eine E-Mail erzeugen oder direkt auf die Internetseite springen.

Die Buttons "Neu, Speichern, Löschen" erklären sich von selbst. Wichtig ist nur das nach einer Änderung an der Adresse, diese anschließend gespeichert wird.

Mit einem Doppelklick auf einen Ansprechpartner, wird ein Formular zum bearbeiten geöffnet, hier kann man diese ändern oder löschen.

Mit einem Doppelklick auf den letzten Eintrag "Neu", erzeugt man einen neuen Ansprechpartner.

In dem Register "Daten" befinden sich die restlichen Felder wie Bankverbindung und UstID, ....

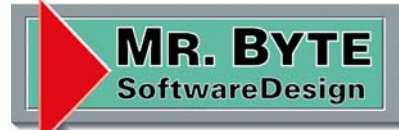

Projekt: Dokumentenverwaltung 05.08.02

#### Termine einer Adresse

Das Register "Termine" beinhaltet die Termine für die ausgewählte Adresse. hier also für Mr.Byte SoftwareDesign.

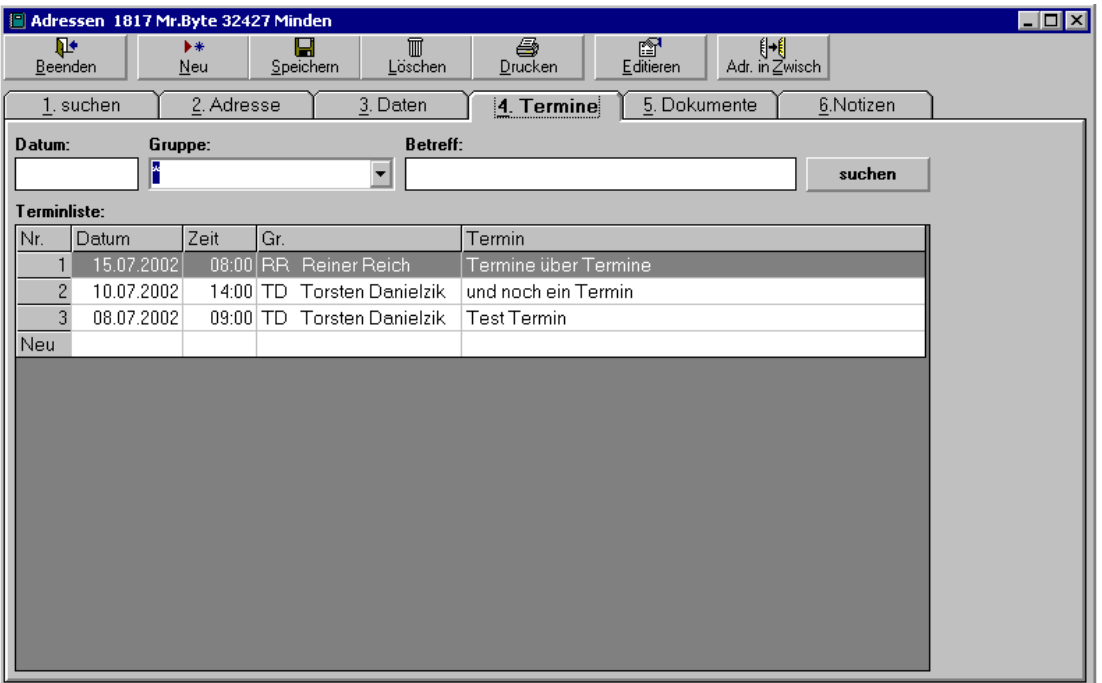

Die Button "Neu, Löschen und Drucken) beziehen sich jetzt auf die Termine.

Mit einem Doppelklick öffnet sich das Formular Termin, wo die weiteren Daten sichtbar werden.

Mit dem Feld Adresse stellt man eine Verknüpfung zu einer Adresse her. Das Feld Gruppe gibt einen Mitarbeiter an. Die Betreffzeile ist nur eine Zeile mit 20 Zeichen. In dem Textfeld darunter sind maximal 64.000 Zeichen einzugeben, muss man aber nicht.

Die Button "Löschen, Abbrechen und Ok" erklären sich von selbst.

Alle Daten sind noch nachträglich änderbar, wenn sich ein Termin verschiebt oder einer anderen Adresse zugewiesen werden soll.

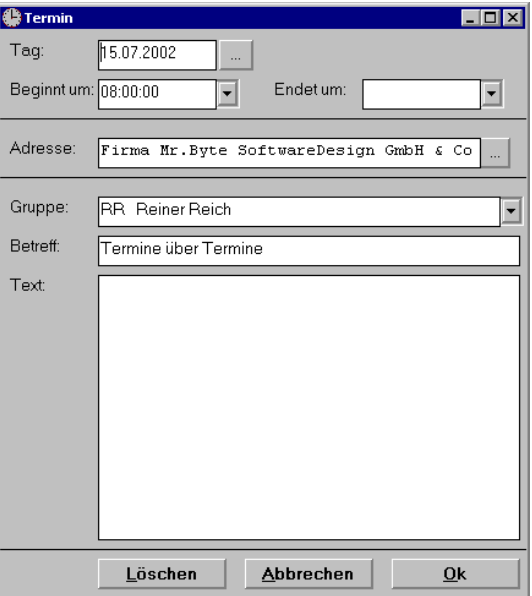

Seite 11 v. 21

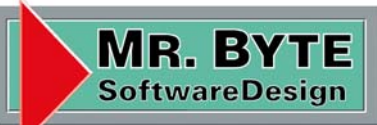

Projekt: Dokumentenverwaltung extending 05.08.02

#### Dokumente einer Adresse

#### Das Register "Dokumente" enthält die verknüpften Dokumente.

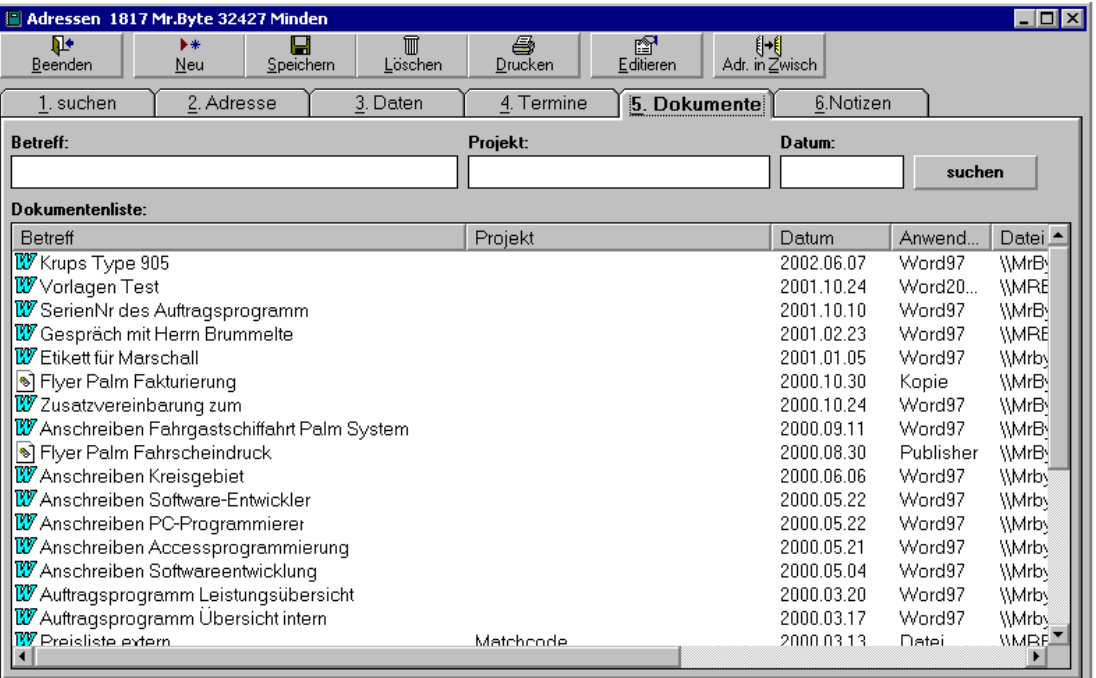

Die Button "Neu, Löschen und Drucken) beziehen sich jetzt auf die Dokumente.

Mit den oberen Feldern (Betreff, Projekt und Datum) ist man in der Lage Dokumente gezielt zu suchen. Mit den Platzhaltern \* und ? ist eine komfortable Suche möglich (\* = alles, ? = ein Zeichen).

Die Liste kann nach allen Feldern sortiert werden, man klickt mit der Maus auf die Spaltenüberschrift, beim ersten klick wird aufsteigend, beim zweiten absteigend sortiert.

Mit einem Doppelklick auf einen Listeneintrag wird das Dokument angezeigt.

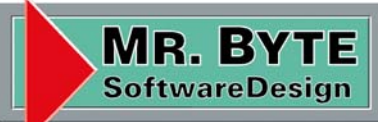

Projekt: Dokumentenverwaltung extending 05.08.02

#### Notizen einer Adresse

#### Das Register "Notizen" enthält die Notizen einer Adresse.

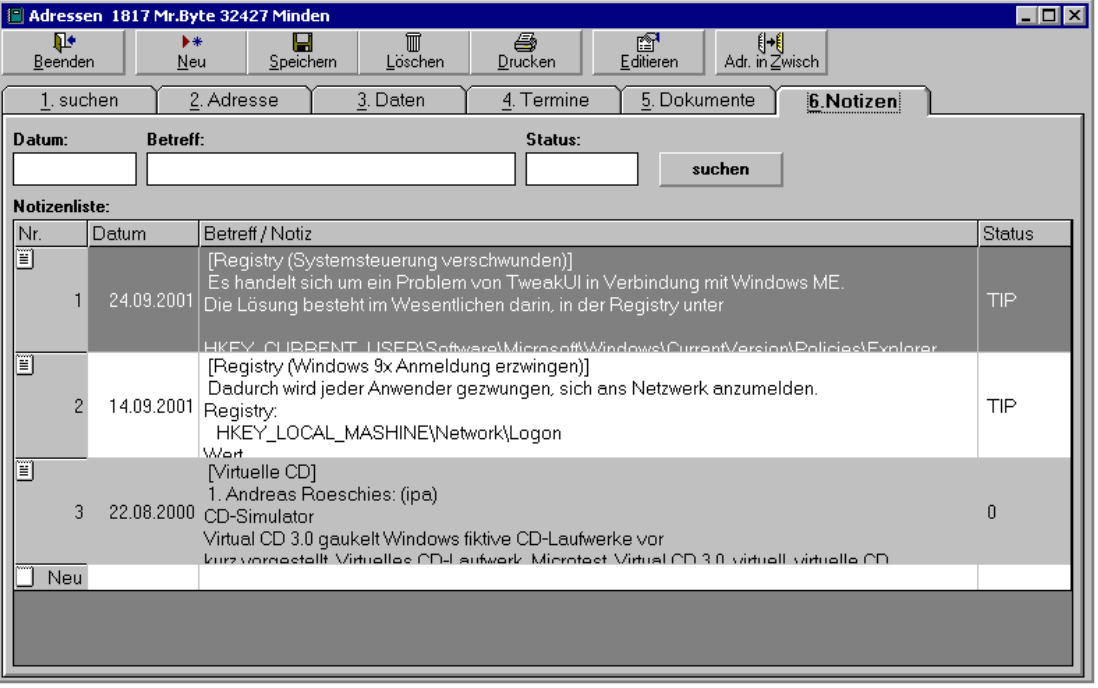

Die Button "Neu, Löschen und Drucken) beziehen sich jetzt auf die Notizen.

Mit den oberen Feldern (Datum, Betreff und Status) ist man in der Lage Notizen gezielt zu suchen. Mit den Platzhaltern \* und ? ist eine komfortable Suche möglich (\* = alles, ? = ein Zeichen).

Mit einem Doppelklick auf einen Listeneintrag wird die Notiz angezeigt und man kann sie bearbeiten.

Seite 13 v. 21

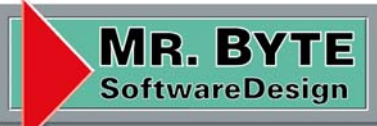

Projekt: Dokumentenverwaltung extension of the 05.08.02

#### Exportieren von Adressen nach Outlook

Mit dem Menüpunkt Export im Menü Adressen gelangt man in das folgende Formular.

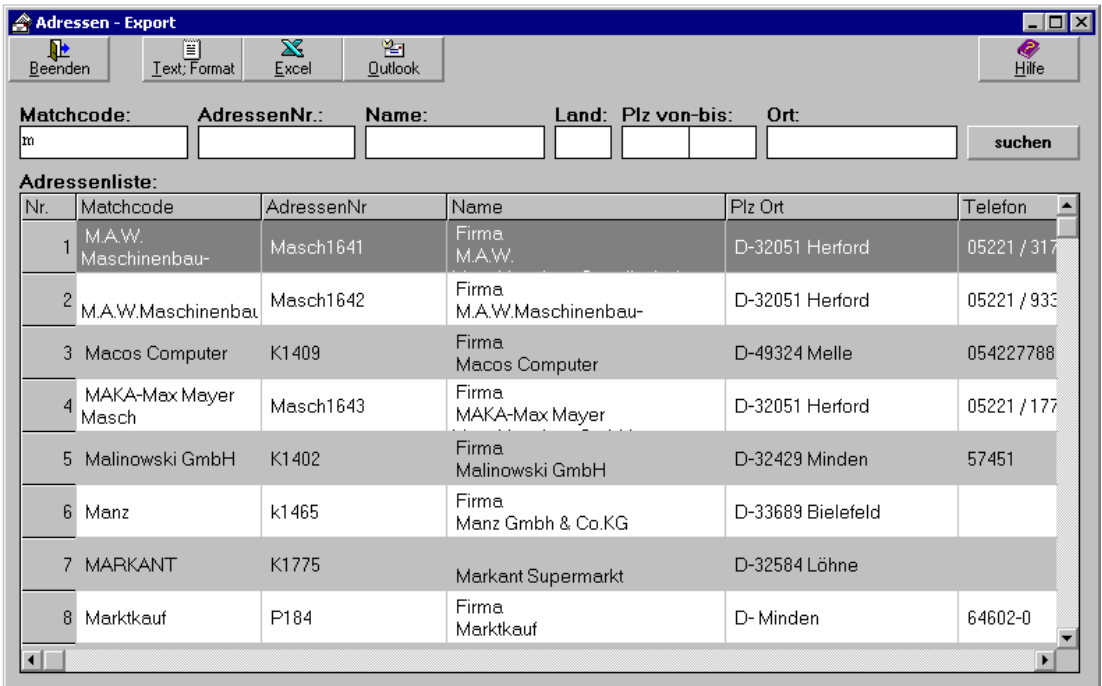

Mit Hilfe der Felder Matchcode, AdressenNr, Name, Land Plz und Ort ist es möglich bestimmte Adressen auszuwählen. Alle Felder sind UND miteinander verknüpft.

Die Button "Text; Format, Excel und Outlook" bestimmen dann in welche Form die gefundenen Adressen exportiert werden.

Beim Export in eine Textdatei oder nach Excel wird noch die Frage gestellt ob die Ansprechpartner mit exportiert werden sollen. Gibt man dort Ja an, so wird pro Ansprechpartner die komplette Adresse übertragen.

Beim Export nach Outlook werden die Ansprechpartner in das Memofeld der Kontakte kopiert.

Mr.Byte SoftwareDesign

Seite 14 v. 21

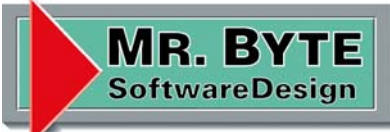

Projekt: Dokumentenverwaltung extending 05.08.02

#### **Ablage (Schrank – Ordner – Register)**

Die Ablage dient dazu Dokumente strukturiert abzulegen und demzufolge auch wiederzufinden.

Sie ist gegliedert in Schränke, Ordner und Register. Die Anzahl der Einträge ist nicht begrenzt.

Das erste Glied in der Ablagestruktur ist der Schrank. In einem Schrank befinden sich mehrere Ordner, in diesen dann wiederum mehrere Register liegen. Erst in den Registern befinden sich dann die Dokumente.

Register und Ordner können beliebig in der Struktur verschoben werden.

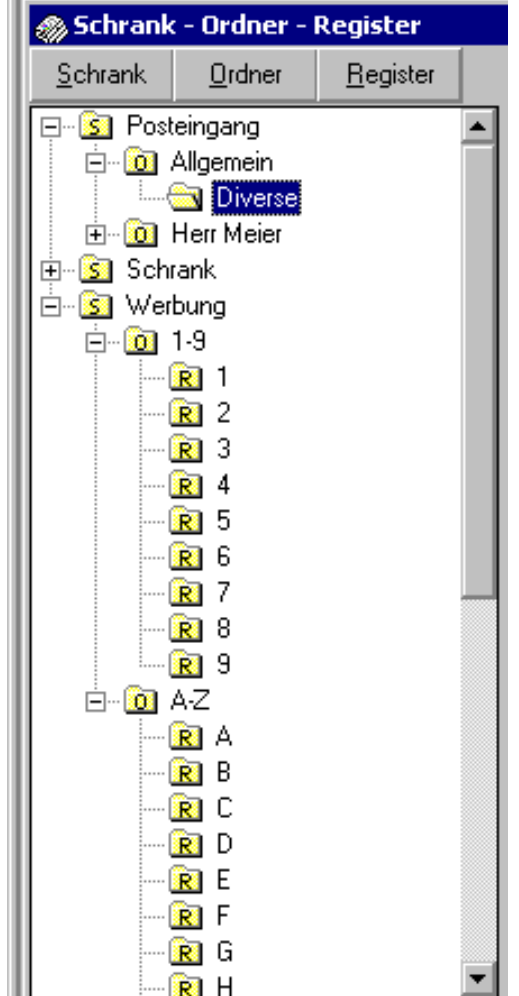

Seite 15 v. 21

MR. BY **SoftwareDesign** 

Projekt: Dokumentenverwaltung 05.08.02

#### Schränke verwalten

Im Menü *Schränke* befindet sich der Menüpunkt *Schränke*, nach dem anklicken öffnet sich das zugehörige Formular.

Auf der linken Seite des Formulars befindet sich ein Listenfeld mit allen Schränken. Nach dem auswählen eines Eintrags werden die Daten auf der rechten Seite angezeigt und können bearbeitet werden.

Folgende Datenfelder stehen zur Verfügung:

Schrank - Name des Schranks ErstDatum - Datum der Erstellung Passwort - Schutz vor fremden Augen Verzeichnis - Verzeichnispfad der Dokumente Memo - Beschreibung für interne Zwecke

#### **Erstellen eines Schranks**

Nach dem anklicken des Buttons Neu, werden die Datenfelder auf der rechten Seite gelöscht und der Cursor blinkt im Feld Schrank. Hier kann nun der Name des Schranks eingetragen werden, wird im Feld Verzeichnis kein Pfad angegeben, so wird der Standard Pfad benutzt.

Erst nach anklicken des Buttons Speichern, wird der neue Schrank gespeichert und er erscheint in dem Listenfeld auf der linken Seite.

#### **Bearbeiten eines Schranks**

Nach dem anklicken des Schranks im Listenfeld, werden die Daten auf der rechten Seite angezeigt und man kann sie bearbeiten.

Erst nach anklicken des Buttons Speichern werden die Änderungen gespeichert.

#### **Löschen eines Schranks**

Nach dem anklicken des Schranks im Listenfeld, werden die Daten auf der rechten Seite angezeigt. Drückt man nun den Button Löschen, so wird der Schrank, die im untergeordneten Ordner sowie die Register mit den Dokumenten gelöscht.

Also Vorsicht bei dem löschen von Schränken.

Seite 16 v. 21

MR. BY **SoftwareDesign** 

Projekt: Dokumentenverwaltung 05.08.02

Ordner verwalten

Im Menü *Schränke* befindet sich der Menüpunkt *Ordner*, nach dem anklicken öffnet sich das zugehörige Formular.

Auf der linken Seite des Formulars befindet sich zu oberst ein Listenfeld zum auswählen eines Schranks, darunter ist ein Listenfeld mit den dazugehörigen Ordnern. Nach dem auswählen eines Eintrags werden die Daten auf der rechten Seite angezeigt und können bearbeitet werden.

Folgende Datenfelder stehen zur Verfügung:

- Ordner Name des Ordners
- ErstDatum Datum der Erstellung
- Passwort Schutz vor fremden Augen
- Schrank Zuordnung des Schranks
- Verzeichnis Verzeichnispfad der Dokumente
- Memo Beschreibung für interne Zwecke

#### **Erstellen eines Ordners**

Nach dem anklicken des Buttons Neu, werden die Datenfelder auf der rechten Seite gelöscht und der Cursor blinkt im Feld Ordner. Hier kann nun der Name des Ordners eingetragen werden, wird im Feld Verzeichnis kein Pfad angegeben, so wird der Standard Pfad benutzt.

Erst nach anklicken des Buttons Speichern, wird der neue Ordner gespeichert und er erscheint in dem Listenfeld auf der linken Seite.

#### **Bearbeiten eines Ordners**

Nach dem anklicken des Ordners im Listenfeld, werden die Daten auf der rechten Seite angezeigt und man kann sie bearbeiten.

Erst nach anklicken des Buttons Speichern werden die Änderungen gespeichert.

#### **Löschen eines Ordners**

Nach dem anklicken des Ordners im Listenfeld, werden die Daten auf der rechten Seite angezeigt. Drückt man nun den Button Löschen, so wird der Ordner, sowie die Register mit den Dokumenten gelöscht.

Also Vorsicht bei dem löschen von Ordnern.

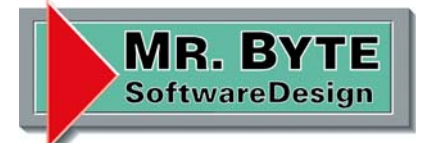

Projekt: Dokumentenverwaltung 05.08.02

#### Register verwalten

Im Menü *Schränke* befindet sich der Menüpunkt *Register*, nach dem anklicken öffnet sich das zugehörige Formular.

Auf der linken Seite des Formulars befindet sich zu oberst ein Listenfeld zum auswählen eines Ordners, darunter ist ein Listenfeld mit den dazugehörigen Registern. Nach dem auswählen eines Eintrags werden die Daten auf der rechten Seite angezeigt und können bearbeitet werden.

Folgende Datenfelder stehen zur Verfügung:

- Register Name des Registers
- ErstDatum Datum der Erstellung
- Passwort Schutz vor fremden Augen
- Schrank Zuordnung des Schranks
- Verzeichnis Verzeichnispfad der Dokumente
- Memo Beschreibung für interne Zwecke

#### **Erstellen eines Registers**

Nach dem anklicken des Buttons Neu, werden die Datenfelder auf der rechten Seite gelöscht und der Cursor blinkt im Feld Register. Hier kann nun der Name des Registers eingetragen werden, wird im Feld Verzeichnis kein Pfad angegeben, so wird der Standard Pfad benutzt.

Erst nach anklicken des Buttons Speichern, wird das neue Register gespeichert und er erscheint in dem Listenfeld auf der linken Seite.

#### **Bearbeiten eines Registers**

Nach dem anklicken des Registers im Listenfeld, werden die Daten auf der rechten Seite angezeigt und man kann sie bearbeiten.

Erst nach anklicken des Buttons Speichern werden die Änderungen gespeichert.

#### **Löschen eines Registers**

Nach dem anklicken des Registers im Listenfeld, werden die Daten auf der rechten Seite angezeigt. Drückt man nun den Button Löschen, so wird das Register, sowie die Dokumente des Registers gelöscht.

Also Vorsicht bei dem löschen von Ordnern.

Seite 18 v. 21

MR. BY **SoftwareDesign** 

Projekt: Dokumentenverwaltung 05.08.02

#### **Dokumente verwalten**

Was sind Dokumente? Dokumente sind erst einmal nichts weiter als Dateien, egal welche Endung diese besitzen (.txt, .ini, .doc, .xls, .mdb, .exe, ...). Sie werden Strukturiert verwaltet in der Ablage (Schrank – Ordner – Register). Um ein neues Dokument zu erstellen, wird eine Vorlage ausgewählt, aus der das neue Dokument erzeugt wird. Bei Word und Excel Vorlagen besteht die

Besonderheit Adressdaten in das Dokument zu übernehmen.

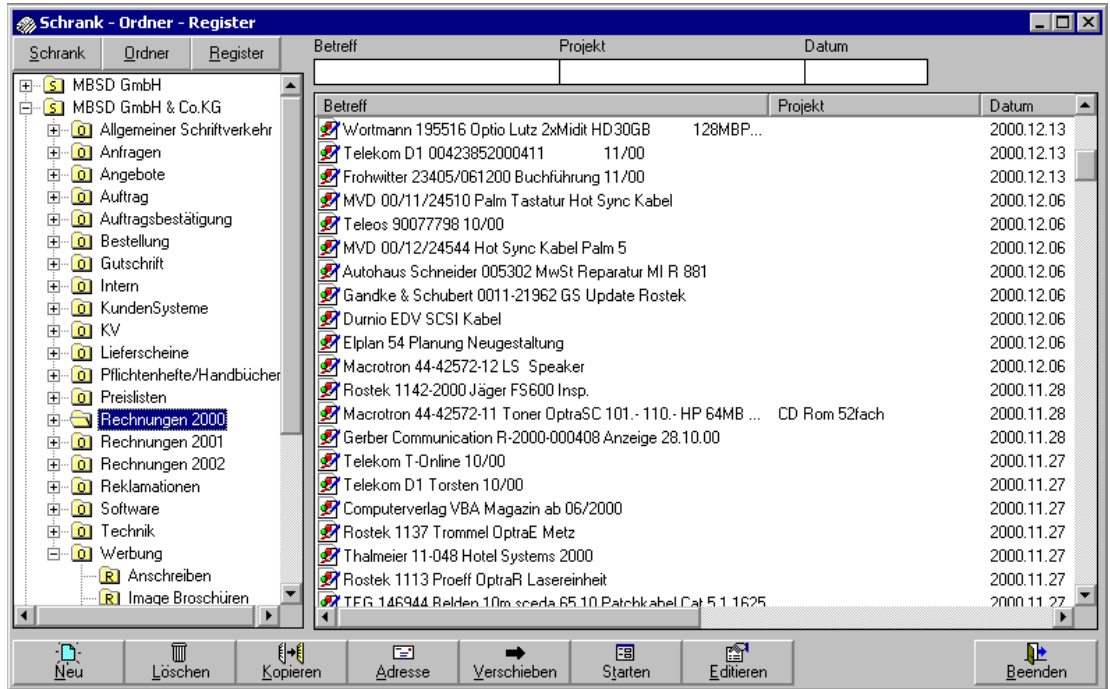

Auf der linken Seite ist die Ablage Struktur zu erkennen, auf der rechten Seite die zugehörigen Dokumente. Klickt man in der Ablage Struktur einen Schrank (S) an so werden alle Dokumente die diesem Schrank zugeordnet sind angezeigt. Klickt man einen Ordner (O) an, so werden alle Dokumente des Ordners angezeigt. Und Klickt man ein Register (R) an, so werden nur die Dokumente des Registers angezeigt.

In den 3 Feldern, oberhalb der Dokumentenliste, kann man Suchkriterien eingeben um Dokumente schnell und gezielt wieder zu finden.

Die Sortierung der Dokumente ist mittels der Überschrift Buttons zu ändern. Einmal klicken ist aufsteigend ein zweites mal klicken absteigend sortiert.

Mit einem Doppelklick auf ein Listeneintrag (Dokument) wird das Dokument geöffnet.

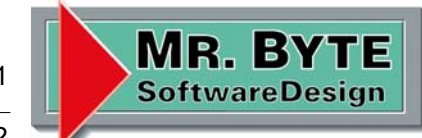

Projekt: Dokumentenverwaltung 05.08.02

#### Erstellen eines Dokuments

Als erstes wählt man ein Register (R) aus, dann Drückt man den Button "Neu" und das Folgende Formular wird geöffnet.

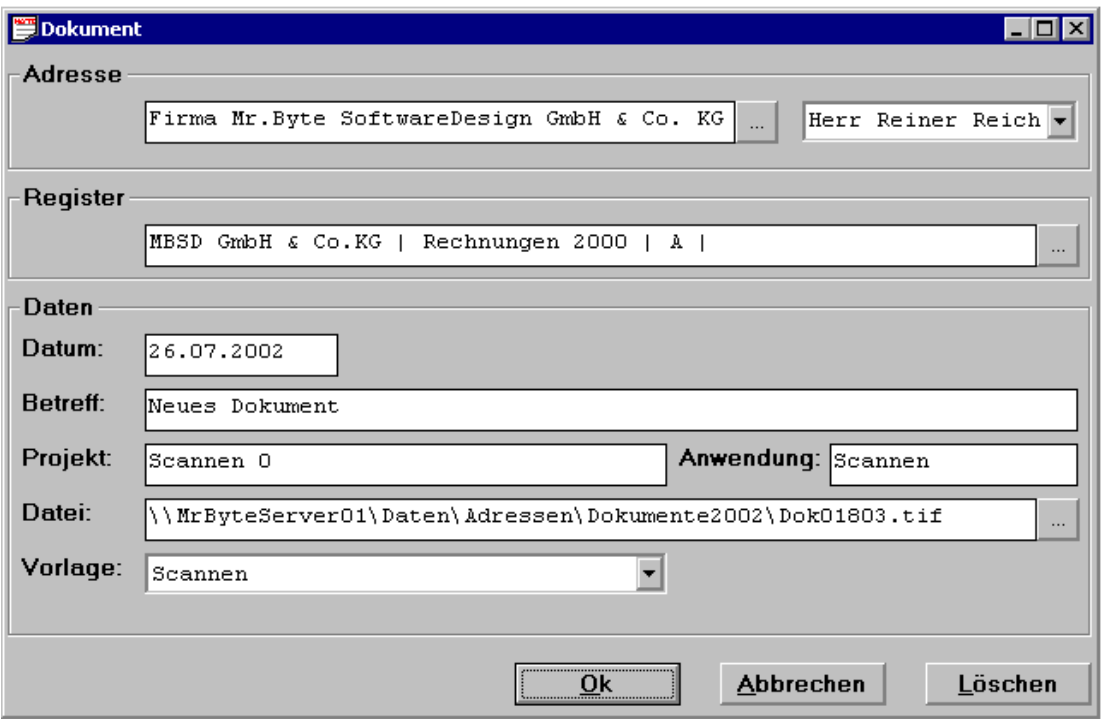

Im oberen Bereich Adresse ist mithilfe des Buttons "..." eine Adresse auszuwählen, anschließend kann man einen Ansprechpartner in der Combobox daneben auswählen.

Im Bereich Register steht das ausgewählte Ablage Struktur wo das Dokument abgelegt wird, mit dem Button "..." kann man diese noch ändern.

Im Bereich Daten gibt man eine Betreffzeile und gegebenenfalls auch ein Projekt an, sowie welche Vorlage man verwenden möchte. Der Dateiname wird automatisch erzeugt.

Anschließend drückt man den Button "Ok" und das Dokument wird erzeugt und das zugehörige Programm gestartet.

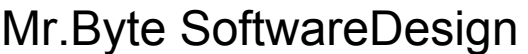

Seite 20 v. 21

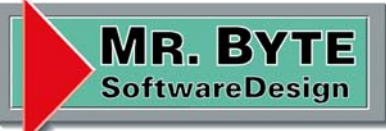

Projekt: Dokumentenverwaltung 05.08.02

#### Bearbeiten eines Dokuments

Mit einem Doppelklick auf ein Dokument wird es geöffnet und zur Bearbeitung freigegeben. Möchte man nur die Betreff- oder Projektzeile ändern, so klickt man das Dokument an und betätigt den Button "Editieren", oder drückt die rechte Maustaste und wählt den Menüpunkt Editieren aus.

#### Verschieben eines Dokuments

Verschieben bedeutet das dass Dokument in ein anderes Register verschoben wird. Man klickt das Dokument an und anschließend den Button "Verschieben", es öffnet sich das folgende Formular.

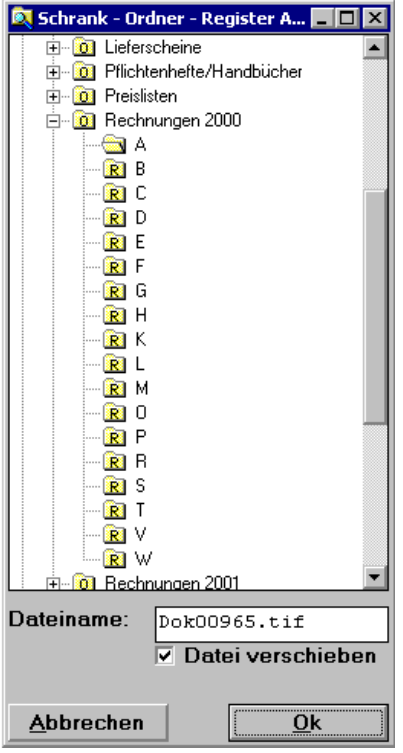

Hier wählt man nun ein neues Register aus und drückt den Button "Ok" um die Wahl zu bestätigen.

#### Löschen eines Dokuments

Man klickt das Dokument an und betätigt den Button "Löschen" nach einer Bestätigung wird der Eintrag und das zugehörige Dokument (Datei) gelöscht. Seite 21 v. 21

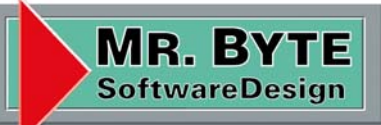

Projekt: Dokumentenverwaltung 05.08.02

#### **E-Mail**

Das Mail Formular dient dazu die empfangenen Mails in die Dokumentenverwaltung zu überführen. Es ist möglich die Nachricht sowie die Anhänge als Dokumente in die Ablage zu übernehmen.

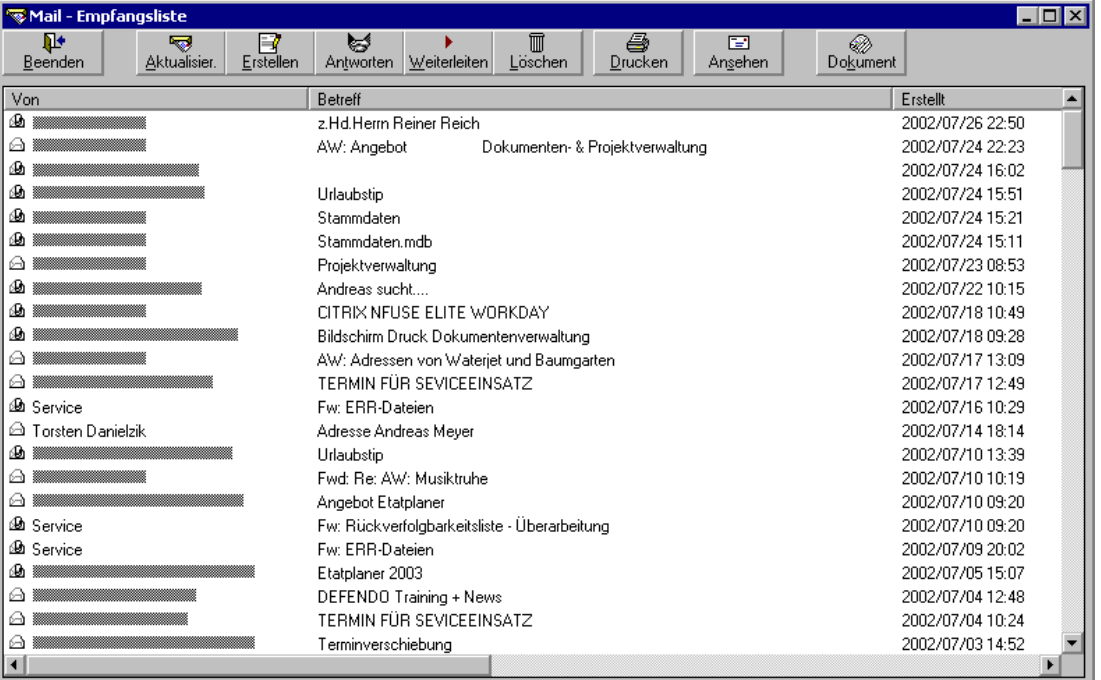

Nach dem Öffnen des Formulars, werden die aktuellen Mails abgeholt und anschließend sortiert angezeigt. Die Sortierung ist mittels der Überschriften aufsteigend und absteigend sortierbar.

#### Ablegen einer E-Mail

Um eine Mail in die Ablagestruktur zu kopieren, klicken Sie die Mail an und betätigen den Button "Dokument". Es öffnet sich das folgende Forlmular.

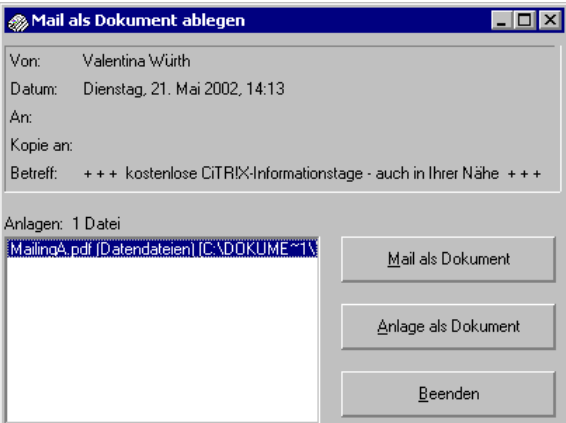

Mit dem Button "*Mail als Dokument*" wird die Nachricht der Mail als Text Dokument abgelegt. Mit dem Button "*Anlage als Dokument*" wird die markierte Anlage als Dokument abgelegt.